# Creating a setup sheet with the 'X+ Add On'

To create a setup sheet with the 'X+ Add On' you need to have the 'X+ Add On' installed.

## 1. Select the relevant toolpaths

Start by selecting the relevant toolpaths.

After this, click the 'X+ setup sheet' button in the ribbon bar to open the setup sheet dialog.

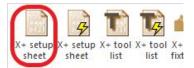

### PR XR TD TX TY - S TO SGI TA 7 @ <u>A</u> ≈ <u>R</u> ▼ <u>A</u> <u>G</u> ÷ ≈ ⊕ <u>G</u> • <u>G</u> • <u>G</u> • □-- Maschinengruppe-1 Properties - TNC530i - Default Files Tool settings Stock setup 1 - Surface High Speed (Dynamic OptiRough) - [ 2 - Stock model - [WCS: Oben] - [Tplane: Oben] Parameters - Triangles = 9664 - 236.0K

3 - Surface High Speed (Dynamic OptiRest) - [W 4 - Contour (2D) - [WCS: Oben] - [Tplane: Ober 5 - Contour (2D) - [WCS: Oben] - [Tplane: Ober 5 - Contour (2D) - [WCS: Oben] - [Tplane: Ober

7 - Contour (2D) - [WCS: Oben] - [Tplane: Ober 3 - Contour (2D) - [WCS: Oben] - [Tplane: Ober 5 - Contour (2D) - [WCS: Oben] - [Tplane: Ober 10 - Deburr - [WCS: Oben] - [Tplane: Oben]

Toolpaths

Ø

₽'n

# 2. Choose a template

In this example we have loaded the 'default.xpt' file. After loading another template you may see the changes immediately.

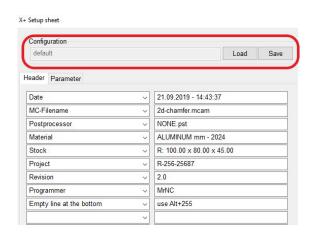

#### 3. Edit the 'Header'

Edit the information in the 'Header' by using the drop-down list or by writing the needed information directly in the textbox.

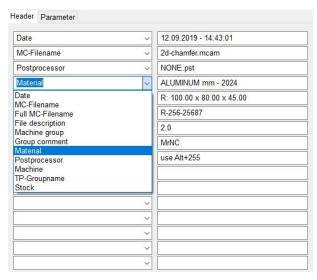

#### 4. Edit the 'Parameter'

Click the 'Parameter' tab to set the information of each operation you would like to see in the setup sheet.

Use the green or red arrow button to add or remove an item. By using the blue up and down buttons you change the order of the items.

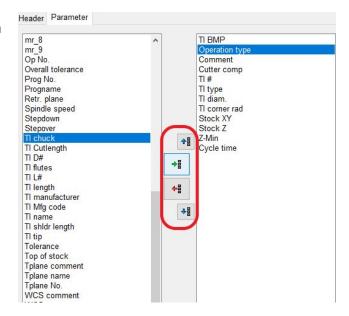

# 5. 'Output' options

Select one of the general output formats 'EXCEL' or 'HTML'.

It is recommended to use a modern internet browser for the 'HTML' format.

To take a screenshot in the 'Header' tick 'Screenshot'. The 'Size' option changes the size of the screenshot and therefore the quality of the picture.

You can get a screenshot compilation if you set the size to 11%. More options for this will be available in future versions.

The 'Shade tools' option can only be used if you have activated 'TI BMP' in 'Parameter'. It will switch the tool illustrations between shaded and outlined. See the difference below:

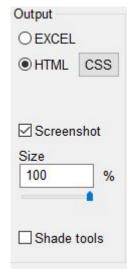

## 'Shade tools' on:

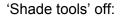

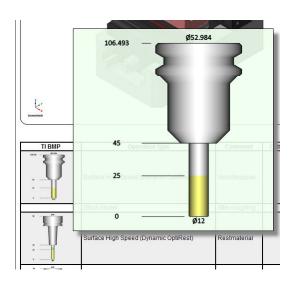

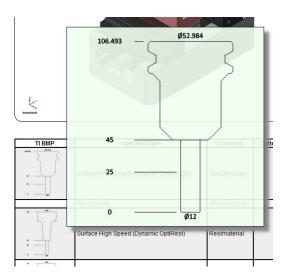

## 6. Confirm with the green 'OK' button

Press the green 'OK' button to open the 'setup sheet'. In this example it will be opened in 'HTML'.

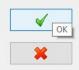

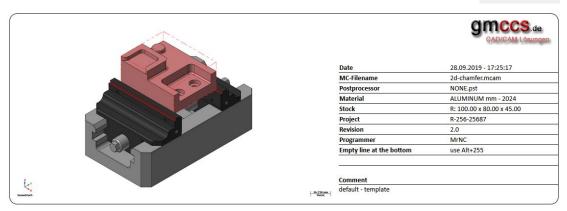

| Operation type                         | Comment        | Cutter comp   | TI# | TI type      | TI diam. | TI corner rad | Stock XY | Stock Z | Z-Min   | Cycle time |
|----------------------------------------|----------------|---------------|-----|--------------|----------|---------------|----------|---------|---------|------------|
| Surface High Speed (Dynamic OptiRough) | Vorschruppen   |               | 1   | Bullnose     | 12.0     | 0.5           | 0.3      | 0.0     | -15.0   | 0:02:52    |
| Stock model                            | After roughing |               |     |              |          |               | 0.0      | 0.0     | -15.0   |            |
| Surface High Speed (Dynamic OptiRest)  | Restmaterial   |               | 2   | Bullnose     | 6.0      | 0.5           | 0.3      | 0.0     | -15.0   | 0:00:42    |
| Contour (2D)                           | Schlichten     | Computer/Left | 3   | Bullnose     | 8.0      | 2.0           | 0.0      | 0.0     | -15.0   | 0:00:47    |
| Contour (2D)                           | Schlichten     | Computer/Left | 3   | Bullnose     | 8.0      | 2.0           | 0.0      | 0.0     | 0.0     | 0:00:38    |
| Contour (2D)                           |                | Computer/Left | 5   | Flat endmill | 6.0      | 0.0           | 0.0      | 0.0     | 9.0     | 0:00:05    |
| Contour (2D)                           |                | Computer/Left | 6   | Bullnose     | 6.0      | 1.0           | 0.0      | 0.0     | 0.0     | 0:00:04    |
| Contour (2D)                           |                | Computer/Left | 6   | Bullnose     | 6.0      | 1.0           | 0.0      | 0.0     | 0.0     | 0:00:04    |
| Contour (2D)                           |                | Computer/Left | 7   | Roundover    | 3.0      | 1.0           | 0.0      | 0.0     | 4.0     | 0:00:03    |
| Deburr                                 |                |               | 4   | Ball endmill | 4.0      | 2.0           |          |         | -21.774 | 0:03:02    |

After creating the setup sheet all the setting will be saved in the current configuration file. In this example it is saved in 'default.xpt'.

Hint: To change the logo you have to replace the 'logo.png' file with your own 'logo.png' file at "C:\Users\Public\Documents\X+\logo.png".

The 'X+ tool list' function works just like the 'X+ setup sheet' function. The difference is that you will get only one entry for each tool in your tool list.